ポスター ポスター14 医療データ分析5(GIS)

2018年11月24日(土) 15:20 〜 16:20 K会場(ポスター、HyperDemo) (2F 多目的ホール)

# [3-K-3-2] インフルエンザ施設別発生状況における横浜市立中学校の学区域 を利用した地図情報システムの試作

 $^\circ$ 青野 実 $^1$ , 野﨑 直彦 $^1$ , 大久保 一郎 $^1$ , 後藤 寛 $^2$  (1.横浜市衛生研究所, 2.横浜市立大学大学院)

厚生労働省では,インフルエンザ感染症の流行状況を把握するため,感染症発生動向調査(以下, NESID)を実 施している。 NESIDでは、定点医療機関やインフルエンザ施設別発生状況(以下,学級閉鎖等)からの情報を収 集・還元して、感染症の予防に努めている。筆者らは、第37回医療情報学連合大会で横浜市立小学校の学区域を 利用した,地図情報システム(以下, GIS)の試作について報告を行った。今回,横浜市立中学校の学区域を利用 して、 ESRI社製の ArcGISを用いて、インフルエンザ感染症の流行状況を可視化したので報告する。従来から、学 級閉鎖等の情報については,登録システムを用いて横浜市立小学校の学区域について試作していた。今回,登録 システムに新たな機能を追加して,横浜市立中学校の学区域を利用して,その学区域内で発生した全学級閉鎖等 の情報を, ArcGISへデータをアップロードするための仕組みを試作した。 ArcGISの機能を利用してデータを集計 し,8階層の色別によるポリゴンとして,地図上に可視化した。データは,各施設から報告された患者数につい て,登録システムのシート上に登録する仕様とした。また, NESIDとの整合性を図るため,同一週内で発生した 同一施設においては,登録と同時に追加加算する仕組みとした。さらに,同一施設から週毎に報告がある場合 も,初発の施設に時系列的にデータが登録され,それ以降の施設には,施設名をハイライトさせて識別できる仕 様とした。従来通り,定点当たりの患者報告数(以下,患者報告数)については, ArcGISの地図上にグラフ化し て,学級閉鎖等の情報と併記することにした。これにより, GISを利用して,患者報告数と学級閉鎖等の関連情報 が,視覚的に分かり易く,一元的に把握することが可能となった。今回の登録システムでは,従来からの横浜市 立小学校の学区域の情報も別シート上に同時登録されており, GISへのシステマチックな運用が可能となった。

# インフルエンザ施設別発生状況における横浜市立中学校の学区域を利用した地図 情報システムの試作

青野 実\*1、野﨑 直彦\*1、大久保 一郎\*1、後藤 寛\*2 \*1 横浜市衛生研究所、\*2 横浜市立大学大学院

# **Experimental production of the geographic information system for which a school district in Yokohama-city municipal junior high school in the influenza another generation status of facilities was used.**

Aono Minoru\*1, Nozaki Naohiko\*1, Okubo Ichiro\*1, Goto Yutaka\*2

\*1 Yokohama City Institute of Public Health, \*2 Yokohama City University Graduate School

Abstract in English comes here.

Using the school district where we're Yokohama-city municipal junior high school, the situation of the influenza infection was visualized on the map, so it'll be reported. The information which is class closing from a season in 2013 has been computerized using the registration system made by Excel. The mechanism to upload data to ArcGIS was made by a new registration system. Actually, it was visualized on the map using a polygon by 8 hierarchies of color difference. We got information from different Excel data and graphed it on the map of ArcGIS about the number of reported cases per sentinel of the influenza. Thus, the visualization of the number of reported cases per sentinel and information of temporary closing of classes provided useful information.

Keywords: Influenza, GIS, NESID, the number of reported cases per sentinel, school district

# 1.緒論

厚生労働省では、インフルエンザ感染症の流行状況を把 握するため、感染症発生動向調査(以下、NESID:National Epidemiological Surveillance of Infectious Diseases)<sup>1)</sup>を実施 している。NESID では、定点医療機関やインフルエンザ施設 別発生状況(以下、学級閉鎖等)からの情報を収集・還元し て、感染症の予防に努めている。国 2)や各自治体 3)でも、地 図情報システム(以下、GIS:Geographic Information System) を利用した情報発信が行われている。筆者らは、第 37 回医 療情報学連合大会で、横浜市立小学校の学区域を利用して、 ESRI 社製の ArcGIS を用いた、インフルエンザ感染症の流行 状況について報告を行った。今回、横浜市立中学校の学区 域を利用して、可視化を試みたので報告する。

### 2.目的

インフルエンザにおける学級閉鎖等の情報について、横浜 市立中学校の学区域を利用した GIS の仕組みを試作した。 また、同じ GIS 上に定点当たりの患者報告数をグラフ化して 一元的な情報発信を可能とした。

## 3.方法

横浜市における学級閉鎖等の情報は、各学校が指定の様 式 1 に必要事項を記載して、所管区へメール等で送信する。 その情報は、横浜市衛生研究所感染症・疫学情報課へ、メ ールで転送される。転送された情報を印刷した後、エクセル の VBA で試作した登録システムで入力を行い、ArcGIS へア ップロードするための情報に変換して、登録を行う。登録され た情報は、患者数の ArcGIS-MP シートと患者率(仮称)の ArcGIS-M のシートに分けて登録される。ここでの患者率(仮 称)は、患者数を全学校の児童・生徒数で除した値である。 患者数は、NESID の規定に従い、患者数=欠席者数+罹患 登校者、と定義されている。定点当たりの患者報告数につい ては、別のエクセルファイルに集計されている情報を利用した。 なお、使用したソフトは、エクセル( office2016)、ArcGIS (Ver.10.3.1)である。

## 4.結果

2017-18 年シーズンについて、登録システムで入力した、 ArcGIS-MP、ArcGIS-M のシート上に変換・登録されたデー タを使用した。

# 4.1 登録システムのフォーム

エクセルの VBA で作成した、登録システムのフォームを図 1 に示す。

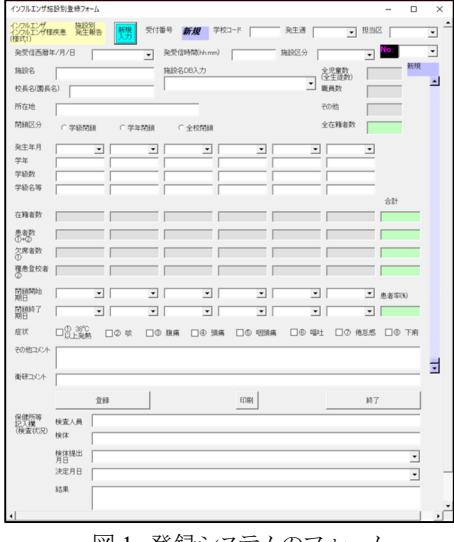

図1 登録システムのフォーム

#### 4.2 ArcGIS-MP のエクセルシート

ArcGIS-MPのエクセルシートを表1 に示す。ArcGIS-MP シ ートには、登録された順番に 1 施設 1 行にデータが登録され、 列には、第1~52(53)週までの週を予め割り当てておく。例え ば、表中最上段の W48 は、第 48 週を示している。初発以外 に登録されたデータは、学校名を灰色に色付けして、区別で きるようにした。これにより、灰色になっていないデータが、初 発から時系列にデータを登録しており、ArcGIS へアップロー

ドする対象データとなる。なお、当該週で同じ学校から別の報 告があった場合は、NESID の算出方法に従って、患者数の 自動加算を行い、登録を行う仕組みとした。但し、同一クラス 等の延長には、対応していない。

表 1 ArcGIS-MP のエクセルシート(抜粋)

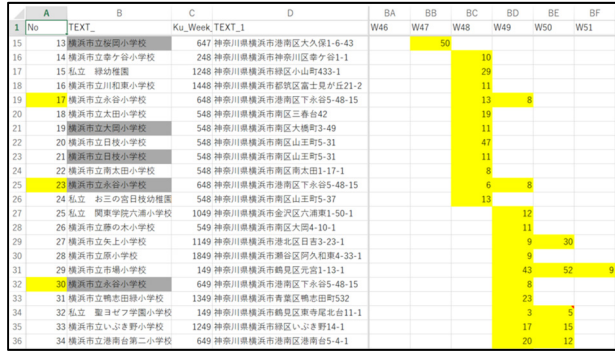

## 4.3 ArcGIS-M のエクセルシート

ArcGIS-M のエクセルシートを表 2 に示す。ArcGIS-M のシ ートには、患者率を登録して、機能としては、ArcGIS-MP のシ ートと同じである。

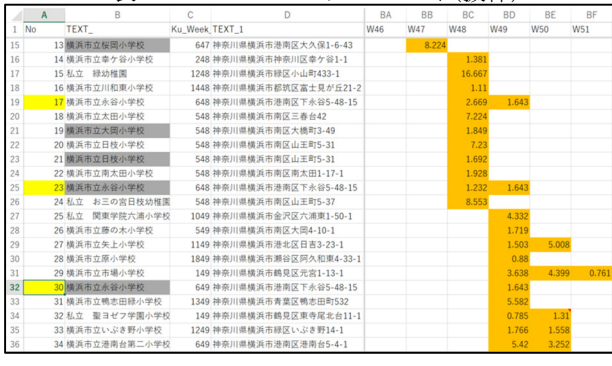

#### 表 2 ArcGIS-M のエクセルシート(抜粋)

## 4.4 定点当たりの患者報告数のエクセルデータ

別のエクセルシートに、18 区から計上された定点当たりの 患者報告数を表 3 に示す。行には週単位で、列には、男性・ 女性の合計と男性、女性の各報告数が登録される。表 3 は男 性・女性の合計の抜粋であり、第5週のデータを GISのグラフ に使用した。

表 3 18 区別定点当たりの患者報告数のエクセルシート

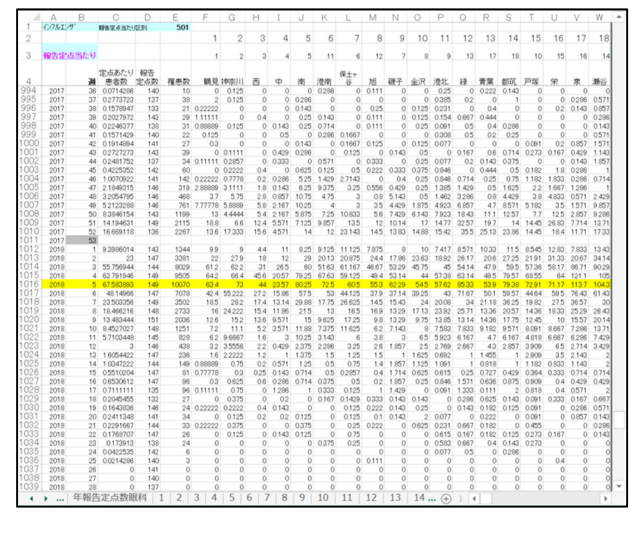

4.5 横浜市立中学校の学区域における地図

ArcGIS-MP を利用して、ArcGIS-MP シートから学校名が 灰色に色別された情報を全て削除して、必要な情報の抽出 を行う。また、同じ地図上の左側に 18 区別の定点当たりの患 者報告数のデータを、週毎にアップロードして、棒グラフで表 し、情報を一元的に表示させた。シーズン中に発生した (2017 年第 37 週~2018 年第 22 週)、468 施設を地図上にポ イントとして表示した(図 2)。このポイントに対して、ArcGIS の 機能を利用して、中学校学区域毎に存在するポイントの内容 (患者数)を、加算集計して地図上に表示させる。2017-18 年 シーズン第 5 週の 18 区別の定点当たりの患者報告数を図 3 に示す。また、中学校学区域の患者数の地図と定点当たりの 患者報告数(第 5 週)の棒グラフを図 4 に示す。なお、地図上 では、ポリゴンにより 8 階層の色別を行い、定点当たりの患者 報告数についても同じ色別で表示した。定点当たりの患者報 告数は、1 以上で流行期に入ったことを示し、10 以上で注意 報、30 以上で警報と決められているため、8 階層の範囲にも 対応づけた。

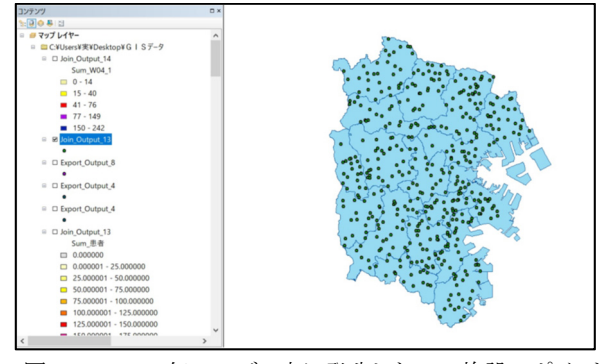

図 2 2017-18 年シーズン中に発生した 468 施設のポイント

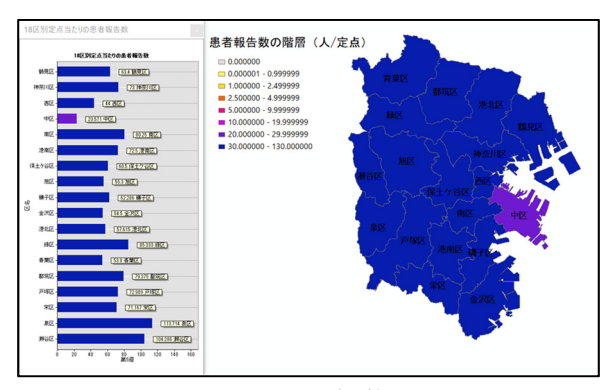

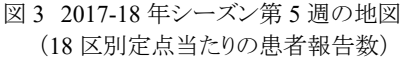

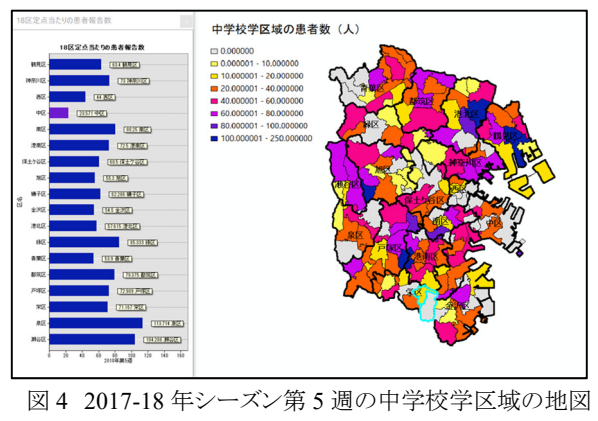

(患者数)

## 4.6 ArcGIS-MP レイヤープロパティ設定画面

ArcGIS-MP のレイヤー設定画面<sup>4)</sup>を図 5 に示す。色調や 階層別の範囲は、任意に決めることが出来る。

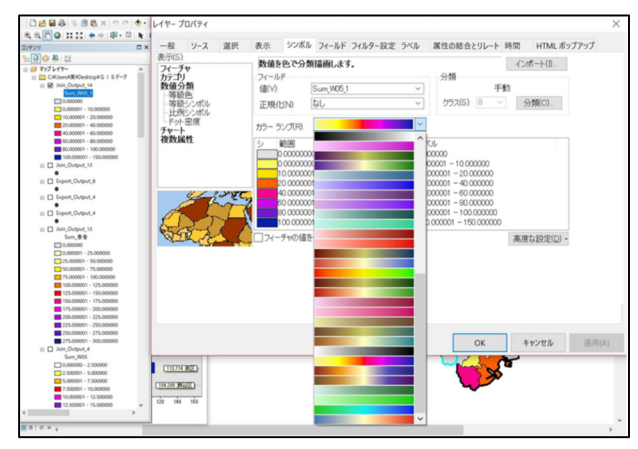

図 5 ArcGIS のレイヤープロパティの設定画面

## 5.考察

インフルエンザ感染症の流行状況を把握するため、NESID へ定点当たりの患者報告数や学級閉鎖等の情報を毎週計上 している。従来から、学級閉鎖等の情報は、横浜市内の各学 校より、様式1の書式でメール等により、所管の区福祉保健セ ンターへ情報が送られ、横浜市衛生研究所感染症・疫学情 報課へ転送される。当課で印刷後、様式 1 の全ての情報を登 録システムへ登録する。登録された情報は、各種目的別のシ ートへ情報変換されたのち、登録される。2013-14 年シーズン より登録システムを利用して、適宜機能追加等の改修を行い 今日に至っている。横浜市では、HP 上に PDF の文字情報と して、学級閉鎖等の情報を掲載<sup>5)</sup>しているが、地図上に可視 化することで、より分かり易い情報発信が可能と考えた。今回、 ArcGIS のソフトを利用して、横浜市立中学校の学区域にお ける患者数と患者率(仮称)について、各シート上に展開する 仕組みを試作した。ArcGIS-MP シートでは、患者数を、 ArcGIS-M には、患者率(仮称)を登録する仕様とした。表 1、 2 の通り、登録順に、学級閉鎖等が発生した全ての施設が、1 施設 1 行として、登録される。但し、初発の施設以外は、施設 名を灰色にして、区別出来るようにした。これにより、初発から 時系列にデータを更新している施設が分かり、抽出しやすく なっている。表中の No に黄色で示した No.17 の横浜市立永 谷小学校を例に説明を行う。表1の W48(第 48 週)では、13 人が患者数となっている。次に表れる No.23 の横浜市立永谷 小学校も W48(第 48 週)で 6 人が別途、追加報告された患者 数である。ここで、No.17 の 13 人は、No.23 の 6 人が自動加算 された患者数であり、実際には、No.17 の W48 週は 7 人が最 初の患者数であった。No.30 では、患者数 8 人が No.17 と No.23 に時系列に引き継がれている。同じように、表 2 でも、 全児童数が、487 人の横浜市立永谷小学校では、患者数が 13 人の患者率(仮称)が、13÷487≒0.02669 より、2.669%と なり、6 人では、6÷487≒0.01232 より、1.232%となり、表中に 示した通りの数値が得られている。このように、当該週で同じ 学校から別の報告があった場合は、NESID の算出方法に従 って、患者数の自動加算を行い、患者数や患者率(仮称)を 再計算して、登録を行う仕組みとした。但し、同一クラス等の 延長には、対応していない。

定点当たりの患者報告数は、横浜市内の定点医療機関 153 定点(2017 年 4 月現在、小児科 94 定点、内科 59 定点)

より、電子申請や所管の区福祉保健センターへ FAX 等で送 信される。当課には、電子メール等で転送されて、表 3 で示し たエクセルへ適宜データを累積している。登録したデータは、 ArcGIS へアップロードする仕様に変換して、地図上に示すグ ラフとして利用する。ArcGIS では、あらかじめ横浜市の白地 図に、区境界、学区域情報を展開しておく。学区域の情報は、 ArcGIS-MP、ArcGIS-M の各シートデータに対して、ポリゴン に 8 階層の色別で指定された数値に基づき、展開される。18 区毎の定点医療機関からのデータのグラフ化と区境界のポリ ゴンへ、同じ8階層の色別で、展開される仕組みとした(図3)。 図 5 に示す通り、ArcGIS では、色調や階層別の範囲を任意 に指定することが可能である。以上により、学級閉鎖等の情 報と定点当たりの患者報告数を一元的に地図上に表示する ことが可能となった。筆者らは前回の報告で、横浜市立小学 校の学区域の GIS を示した。横浜市立小学校は 340 設置(平 成 30 年 4 月 1 日現在)されている。全施設別患者数の割合に 対して、約 8 割の施設が小学校であることが分かっている。ま た、横浜市立小学校の患者数と定点当たりの患者報告数と の回帰分析では、決定係数が 0.9005 と、両者間の傾向が強 く反映されていることを報告した。小学校学区域では、340 の 細分化された区域の情報が地図上に展開されている。今回、 中学校学区域では、146 の区域となり(図4には、147 の区域 があるが、H27 年に庄戸中学校が上郷中学校へ統廃合され た。図中下部の青色境界線の 2 区画)、全施設情報が集計さ れるようになった。また、中学校学区域は、地域包括ケアシス テムにおける日常生活圏域を単位として、想定されている 6)。 このことは、地域包括ケアシステムを通して、地域住民へ発信 する情報として、有意義であると考える。学級閉鎖等の情報 では、流行の初期や終息時期では、流行状況を適切に反映 させることは難しく、定点当たりの患者報告数が重要となるが、 即時性に劣ることが大きな欠点である。また、学級閉鎖等の 情報は、冬季における学校の休暇期間があることに注意する 必要がある。患者数は、地域の人口に依存するため、患者率 (仮称)の算出が地域間の比較には適している。但し、現行の 機能では、患者率(仮称)の単純な加算は行えるが、分母を 総計して、患者数を除算する仕組みには至っていない。さら に、ArcGIS が導入されていない施設のことを考慮すると、オ ープンソースソフトウェア・GIS として QGIS7)や MANDARA8)な どの検討も今後の課題である。これらの仕組みが全国規模で 展開されると、インフルエンザに対する情報発信の統一性が 図られ、地域間比較におけるシームレスな GIS の有用性を高 めることが期待される。

#### 6.結論

NESID へ報告するデータを使い、自作した登録システムか ら横浜市立中学校の学区域における患者数や患者率(仮 称)、定点当たりの患者報告数について、一元的に地図上に 表す仕組みを試作できた。今後は、各種 GIS についても検証 を行い、より有用なインフルエンザの流行状況として、情報の 発信に努めていきたい。

### 参考文献

- 1) 厚生労働省. 「感染症発生動向調査事業実施要綱」,2016;1:  $1 - 2$
- 2) 国立感染症研究所. 「インフルエンザ流行レベルマップ」, [http://www.niid.go.jp/niid/ja/flu-map.html(cited 2017-Apr-21)]
- 3) 東京都感染症情報センター. 「東京都インフルエンザ情報」, [http://idsc.tokyo-eiken.go.jp/flu/, (cited 2017-Apr-21)]

1100 38 38th JCMI(Nov., 2018)

- 4) ESRI ジャパン株式会社. ArcGIS for Desktop 逆引きガイド. ESRI ジャパン株式会社, 2014 : 52-63.
- 5) 横浜市教育員会. 「インフルエンザ様症状による臨時休業情報」, [http://www.city.yokohama.lg.jp/kyoiku/kansensyou/influ.html/ (cited 2018-Aug-28)]
- 6) 厚生労働省. 「地域包括ケアシステム」, [https://www.mhlw.go.jp/stf/seisakunitsuite/bunya/hukushi\_kai go/kaigo\_koureisha/chiiki-houkatsu/(cited 2018-Aug-28)]
- 7) QGIS, [https://www.qgis.org/ja/site/index.html/(cited 2018-Aug-29)]
- 8) 谷謙二. MANDARA,[http://ktgis.net/mandara//(cited 2018-Aug-29)]